# PriviA<br>PX-S1000

# **Anleitung für Verbindung mit Bluetooth, Audiogerät und Computer**

# **Inhalt**

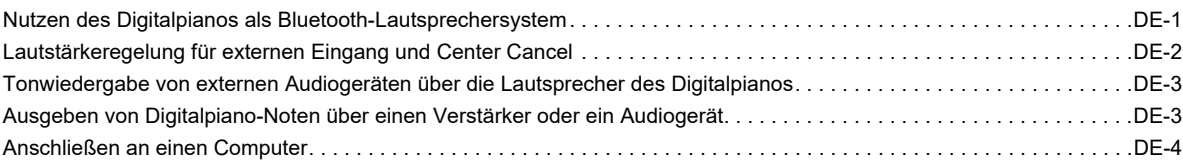

# (V) WICHTIG!

**• Wenn Sie an das Digitalpiano ein anderes Gerät anschließen, lesen Sie bitte unbedingt die dazugehörige Benutzerdokumentation.**

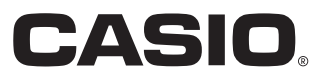

# <span id="page-1-0"></span>**Nutzen des Digitalpianos als Bluetooth-Lautsprechersystem**

Dieses Digitalpiano ist als Bluetooth-Lautsprechersystem einsetzbar. Wenn Sie das Digitalpiano mit einem für Bluetooth Audio geeigneten externen Gerät koppeln, können Sie die das Ausgangssignal des externen Geräts über die Lautsprecher des Digitalpianos wiedergeben.

# (V) WICHTIG!

- **Vor dem Ausführen des Koppelvorgangs sind die Lautstärkepegel von Digitalpiano und externem Gerät leise einzustellen.**
- **Falls die vom externen Gerät über die Digitalpiano-Lautsprecher wiedergegebenen Noten verzerrt klingen, senken Sie bitte den Lautstärkepegel des externen Geräts ab.**

### <span id="page-1-1"></span>■ Das Digitalpiano mit einem Bluetooth-Audiogerät koppeln

- **1. Schalten Sie im Bluetooth-Einstellbildschirm, der auf dem externen Gerät erscheint, Bluetooth ein, falls es noch ausgeschaltet ist.**
- **2. Halten Sie auf dem Digitalpiano** <sup>3</sup> FUNCTION **gedrückt und drücken Sie dabei Tastaturtaste D1.**

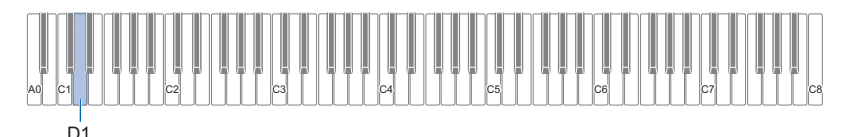

Dies lässt das Bluetooth-Icon  $(\hat{\mathbf{x}})$  des Digitalpianos blinken, was Kopplungsbereitschaft anzeigt.

• Falls Bluetooth auf dem Digitalpiano ausgeschaltet ist, schaltet es sich jetzt automatisch ein.

# **3. Geben Sie** <sup>3</sup> FUNCTION **frei.**

- $\blacktriangleleft$ . Wählen Sie "CASIO Privia" (dieses Digitalpiano) im Bluetooth-Einstellbildschirm auf dem externen **Gerät.**
	- Dies schließt den Koppelvorgang ab und das Bluetooth-Icon (\*) des Digitalpianos wechselt von Blinken auf konstantes Leuchten.
	- Das Ausgangssignal des externen Geräts wird nun über die Lautsprecher des Digitalpianos wiedergegeben.

# HINWEIS

- Der obige Vorgang muss nur einmal für ein Gerät ausgeführt werden. Danach wird die Verbindung nach dem Einschalten von Digitalpiano und Bluetooth des Geräts automatisch hergestellt.
- Das Digitalpiano kann Kopplungsinformationen für bis zu acht Bluetooth-Audiogeräte speichern. Bitte beachten Sie aber, dass stets nur ein Gerät mit dem Digitalpiano verbunden sein kann.

### ■ **Bluetooth des Digitalpianos ein- oder ausschalten**

### **1. Halten Sie** <sup>3</sup> FUNCTION **gedrückt und drücken Sie dabei die Tastaturtaste E**}**1.**

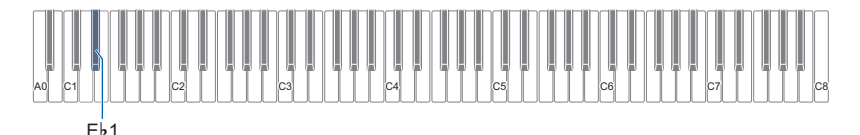

- Mit jedem Drücken wechselt Bluetooth zwischen ein und aus.
- Wenn das Digitalpiano bei eingeschaltetem Bluetooth ein gekoppeltes Gerät findet, erscheint das Bluetooth-Icon ( ). Das Icon wird nicht angezeigt, wenn Bluetooth ausgeschaltet ist.

### **2. Geben Sie** <sup>3</sup> FUNCTION **frei, wenn die Einstellung wunschgemäß erfolgt ist.**

### ■ **Bluetooth-Verbindungsprotokolle löschen**

# **E** HINWEIS

- Ausführen des nachstehenden Vorgangs löscht die Verbindungsprotokolle (Kopplungsinformationen) von allen Bluetooth-Audiogeräten, die mit dem Digitalpiano gekoppelt worden sind. Falls Sie Verbindungsprobleme mit Bluetooth-Audiogeräten haben, führen Sie bitte den nachstehenden Vorgang und dann den Vorgang von "[Das Digitalpiano mit einem Bluetooth-](#page-1-1)[Audiogerät koppeln"](#page-1-1) (Seite [DE-1\)](#page-1-1) aus.
- Nach Ausführen des nachstehenden Vorgangs sollten Sie die Verbindungsprotokolle auch von allen Bluetooth-Audiogeräten löschen, die mit dem Digitalpiano gekoppelt worden sind. Näheres zum Vorgehen finden Sie in der Benutzerdokumentation des jeweiligen Bluetooth-Audiogeräts.

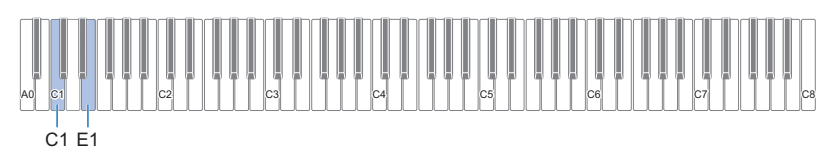

# **1. Halten Sie** <sup>3</sup> FUNCTION **gedrückt.**

# **2. Drücken Sie Tastaturtaste E1.**

Dies schaltet auf Bluetooth-Verbindungsprotokoll-Löschbereitschaft, was durch schnelles Blinken des Bluetooth-Icons ( $\ast$ ) angezeigt wird.

• Mit dem nachstehenden Schritt 3 wird der Löschvorgang ausgeführt. Wenn Sie nicht möchten, dass jetzt gelöscht wird, geben Sie **3 FUNCTION** bitte wieder frei.

# **3. Zum Ausführen des Löschvorgangs drücken Sie bitte Tastaturtaste C1.**

• Dies beendet die Bluetooth-Verbindung, was durch Verschwinden des Bluetooth-Icons (\*) angezeigt wird.

# **4. Geben Sie** <sup>3</sup> FUNCTION **frei.**

# <span id="page-2-0"></span>**Lautstärkeregelung für externen Eingang und Center Cancel**

Bei der Wiedergabe des Tons einer externen Quelle über die Lautsprecher des Digitalpianos können Sie den Lautstärkepegel regeln und sogar mit Center Cancel die Vokalanteile des Signals unterdrücken. Diese Bedienung ist bei Audio-Eingabe über Bluetooth oder die **bo AUDIO IN-Buchse des Digitalpianos möglich.** 

- Näheres zur Lautstärkeregelung für den externen Eingang finden Sie unter "Einstellen der Lautstärkebalance" in der Bedienungsanleitung.
- Näheres zu Center Cancel finden Sie unter "Ausblenden von Vokalanteilen (Audio-In Center Cancel)" in der Bedienungsanleitung.

# <span id="page-3-0"></span>**Tonwiedergabe von externen Audiogeräten über die Lautsprecher des Digitalpianos**

Bitte halten Sie für den Anschluss die geeigneten Anschlusskabel (im Fachhandel erhältlich) bereit.

• Die Anschlusskabel müssen an einem Ende einen 3 poligen Stereo-Ministecker und am anderen Ende einen für das jeweilige externe Gerät geeigneten Stecker besitzen.

# (V) WICHTIG!

- **Schalten Sie das externe Gerät aus, bevor Sie Anschlüsse vornehmen. Stellen Sie nach dem Anschließen bitte die Lautstärkepegel von Digitalpiano und externem Gerät leise ein, bevor Sie den Strom einoder ausschalten.**
- **Schalten Sie nach dem Anschließen zuerst das externe Gerät und dann das Digitalpiano ein.**
- **Falls die vom externen Gerät über die Digitalpiano-Lautsprecher wiedergegebenen Noten verzerrt klingen, senken Sie bitte den Lautstärkepegel des externen Geräts ab.**

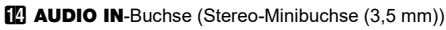

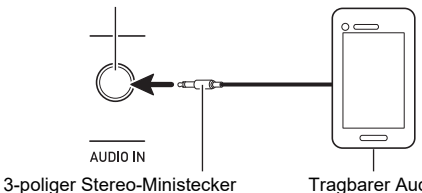

Tragbarer Audiospieler usw.

# <span id="page-3-1"></span>**Ausgeben von Digitalpiano-Noten über einen Verstärker oder ein Audiogerät**

Sie können an das Digitalpiano ein Audiogerät oder einen Musikinstrument-Verstärker anschließen und den Ton über externe Lautsprecher wiedergeben lassen, was eine höhere Lautstärke und bessere Klangqualität ermöglicht.

# **WICHTIG!**

- **Schalten Sie das externe Gerät aus, bevor Sie Anschlüsse vornehmen. Stellen Sie nach dem Anschließen bitte die Lautstärkepegel von Digitalpiano und externem Gerät leise ein, bevor Sie den Strom einoder ausschalten.**
- **Schalten Sie nach dem Anschließen zuerst das Digitalpiano und dann das externe Gerät ein.**
- **Falls die Tastaturnoten bei der Wiedergabe über ein externes Audiogerät verzerrt klingen, stellen Sie bitte am Digitalpiano den Lautstärkenpegel niedriger ein.**

Bitte halten Sie für den Anschluss die geeigneten Anschlusskabel (im Fachhandel erhältlich) bereit.

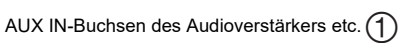

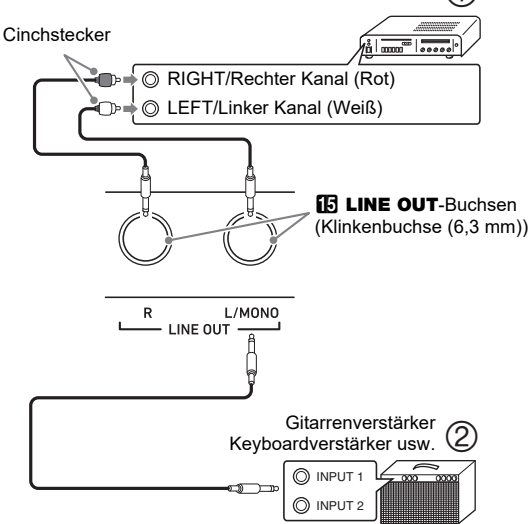

# ■ Anschließen von Audiogeräten (Abb. **1**)

Schließen Sie das externe Audiogerät über im Fachhandel erhältliche Kabel an die LINE OUT-Buchsen des Digitalpianos an, wie dies in Abbildung (1) gezeigt ist. Über die LINE OUT R-Buchse wird der Ton des rechten Kanals und über die LINE OUT L/MONO-Buchse der Ton des linken Kanals ausgegeben. Bitte beschaffen Sie sich zum Anschließen an das Audiogerät im Fachhandel die in der Illustration gezeigten Anschlusskabel. Normalerweise ist bei dieser Konfiguration der Eingangswähler des Audiogeräts auf den Eingang (z.B. AUX IN) zu schalten, an den das Digitalpiano angeschlossen ist.

### ■ **Anschließen an einen Musikinstrument-Verstärker (Abb. )**

Schließen Sie den Verstärker über handelsübliche Anschlusskabel an die LINE OUT-Buchsen des Digitalpianos an, wie dies in Abbildung (2) gezeigt ist. Buchse LINE OUT R gibt den Ton des rechten und Buchse LINE OUT L/MONO den Ton des linken Kanals aus. Wenn nur die LINE OUT L/ MONO-Buchse belegt wird, werden die beiden Kanäle zusammengemischt ausgegeben. Bitte beschaffen Sie sich zum Anschließen des Verstärkers im Fachhandel das in der Illustration gezeigte Anschlusskabel.

# <span id="page-4-0"></span>**Anschließen an einen Computer**

Sie können das Digitalpiano an einen Computer anschließen und MIDI-Daten zwischen den beiden Geräten austauschen. Sie können Wiedergabedaten vom Digitalpiano an Musiksoftware senden, die auf dem Computer läuft, oder MIDI-Daten vom Computer zur Wiedergabe an das Digitalpiano senden.

### ■ Mindestsystemanforderungen an den Computer

Nachstehend sind die Mindestsystemanforderungen an den Computer für das Senden und Empfangen von MIDI-Daten aufgeführt. Bitte vergewissern Sie sich, dass der Computer diesen Bedingungen entspricht, bevor Sie das Digitalpiano anschließen.

### ● **Betriebssystem**

Windows 7 \*1 Windows 8.1<sup>\*2</sup> Windows 10  $*3$ macOS (OS X/Mac OS X) 10.7, 10.8, 10.9, 10.10, 10.11, 10.12, 10.13

- \*1 Windows 7 (32 Bit, 64 Bit)
- \*2 Windows 8.1 (32 Bit, 64 Bit)
- \*3 Windows 10 (32 Bit, 64 Bit)

### ● **USB-Port**

# (V) WICHTIG!

**• Schließen Sie das Gerät auf keinen Fall an einen Computer an, der die obigen Bedingungen nicht erfüllt. Anderenfalls besteht die Möglichkeit, dass beim Computer Probleme auftreten.**

# **HINWEIS**

• Die neuesten Informationen über unterstützte Betriebssysteme finden Sie auf der Website unter der nachstehenden URL bzw. dem QR-Code. https://support.casio.com/global/de/emi/manual/PX-S1000/

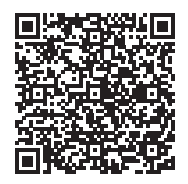

### ■ **Digitalpiano an den Computer anschließen**

# $\mathbb{Q}$  wichtig!

- **Bitte befolgen Sie exakt die Schritte der nachstehenden Anleitung. Bei falscher Anschlussweise kann das Senden und Empfangen von Daten unmöglich sein.**
- **1. Schalten Sie das Digitalpiano aus und starten Sie dann den Computer.**
	- Starten Sie noch nicht die Musiksoftware auf dem Computer!
- **2. Schließen Sie den Computer nach dem Starten über ein handelsübliches USB-Kabel an das Digitalpiano an.**
	- Verwenden Sie ein USB-Kabel 2.0 oder 1.1 mit USB-Steckern Typ A auf B.

# **3. Schalten Sie das Digitalpiano ein.**

- Falls dies das erste Mal ist, dass Sie das Digitalpiano an den Computer anschließen, wird auf dem Computer automatisch die zum Senden und Empfangen erforderliche Treibersoftware installiert.
- **4. Starten Sie die im Handel erhältliche Musiksoftware auf dem Computer.**
- **5. Wählen Sie in den Einstellungen der**  Musiksoftware "CASIO USB-MIDI" als MIDI-**Standardgerät.**
	- Näheres zum Wählen des MIDI-Geräts finden Sie in der Benutzerdokumentation der verwendeten Musiksoftware.

# (V) WICHTIG!

- **Bitte schalten Sie unbedingt das Digitalpiano ein, bevor Sie die Musiksoftware auf dem Computer starten.**
- **Senden und Empfangen über USB ist bei laufender Songwiedergabe deaktiviert.**

# **HINWEIS**

- Sobald die Verbindung erfolgreich hergestellt werden kann, können Sie das USB-Kabel angeschlossen lassen, wenn Sie den Computer und/oder das Digitalpiano aus- oder einschalten.
- Nähere Einzelheiten zu den technischen Daten und Anschlüssen im Zusammenhang mit dem Senden und Empfangen von MIDI-Daten mit diesem Digitalpiano finden Sie im neuesten Support-Info auf der Website unter der nachstehenden URL bzw. dem QR-Code. https://support.casio.com/global/de/emi/manual/PX-S1000/

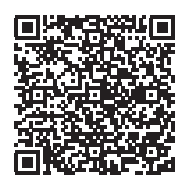

• Näheres zu den MIDI-Einstellungen finden Sie unter "Vornehmen von MIDI-Einstellungen" in der Bedienungsanleitung.

# **CASIO.**

**CASIO COMPUTER CO., LTD.** 6-2, Hon-machi 1-chome Shibuya-ku, Tokyo 151-8543, Japan

PXS1000-G-2B-1MA1908-B © 2019 CASIO COMPUTER CO., LTD.